## **Using the Membership Card Template**

1. Fill in all information for each membership card you wish to print. *Note: Only the data you type will print, the graphics are already printed on the card stock; we show them here for illustration purposes.*

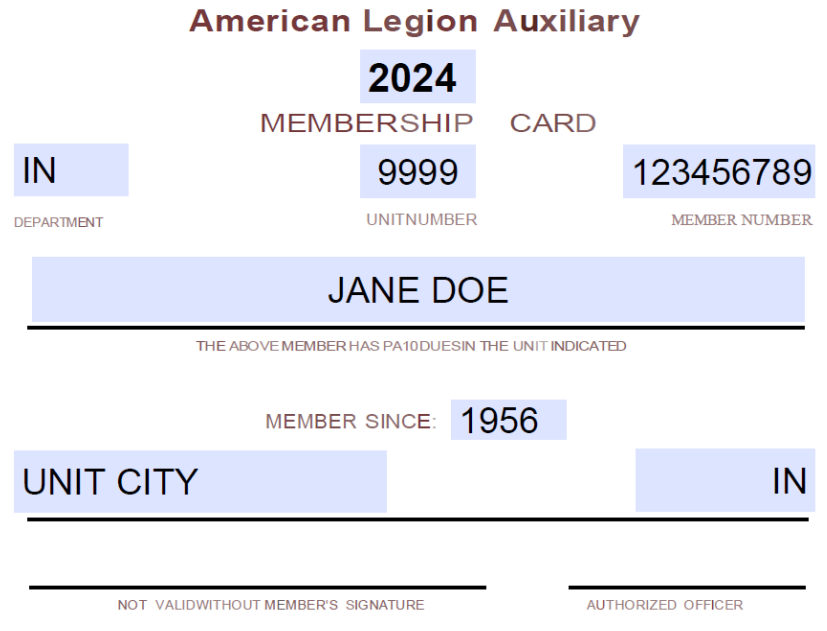

- 2. Insert blank Membership Card paper into your printer
- 3. Printer Settings (See screen print below)
	- Set "Page Scaling" to Actual Size
	- The Auto-rotate box should be Unchecked

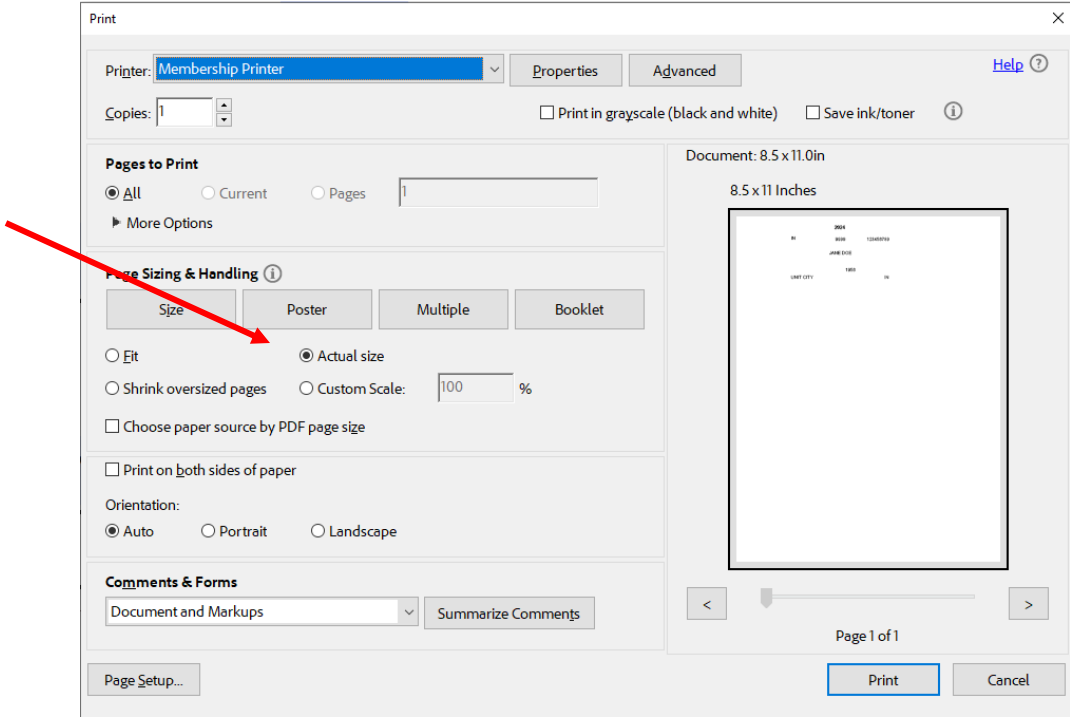

4. Click OK to print

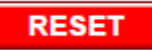

- 5. Click RESET to clear the form
- 6. This form cannot be saved